# DESIGN & LAYOUT 30S & ADV. 40S // 3 PANEL BROCHURE

With the use of Adobe InDesign and Adobe Illustrator, students are to design a 3 PANEL BROCHURE.

With the use of Adobe Illustrator students will design the logo for the company as well as any icons to be used in the design, all of which will be saved in EPS formating. With Adobe InDesign, students will open the Brochure Template and complete the design for both front and back of the brochure, by placing all text and information, EPS's in a visually interesting and informative.

Downloading the BROCHURE ZIP FILE contains text for both front and back of the brochure.

#### **INSTRUCTIONS**

**MEDIUM:** Adobe InDesign and Adobe Illustrator

Download the BROCHURE ZIP FILE from **mrbeaudin.weebly.com** 

Research online for ideas and inspiration of 3 PANEL BROCHURES

Create a series of 3 preliminary sketches exploring different concepts for the final design, as well as 3 preliminary sketches for the company logo, in order to be created in Adobe Illustrator.

Start by completing the logo and any icons, in Adobe Illustrator *Save the logo and icons as EPS.* 

Use the InDesign Template to design both the sides of the brochure.

Save as: LastNameFirstInitial\_Brochure.pdf

## **HAND IN**

Email a PDF to selkirkgraphicdesign@gmail.com

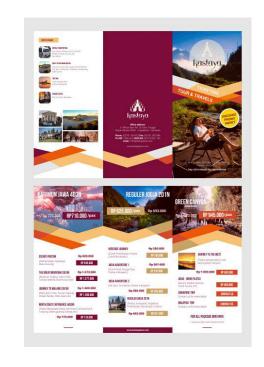

#### COLOUR AND CONTRAST

/5

/10

This portion of the mark represents how well colour and contrast have been considered and implemented.

### CREATIVITY

This portion of the mark represents how well thought out the students idea was for the assignment.

# USE OF TIME /5

This portion of the mark represents how well the student used their time in class and was focused through out the assignment.

#### DESIGN PROBLEM SOLUTION

/10

This portion of the mark represents how well the students solution solves the design problem posed in the assignment, and fulfils specific assigned requirements.

TOTAL /40

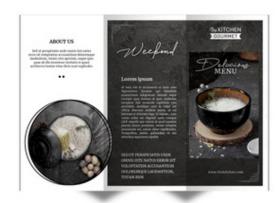

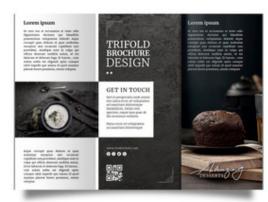